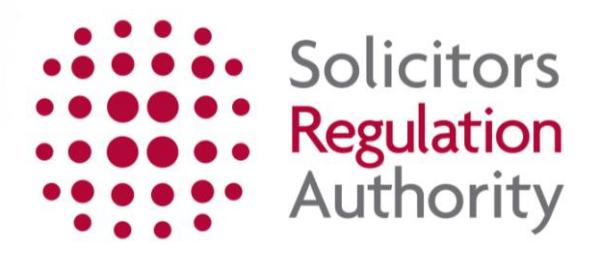

# **mySRA**

**User Guide for Organisations, Authorised Signatories and Organisation Contacts**

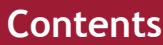

<span id="page-1-1"></span><span id="page-1-0"></span>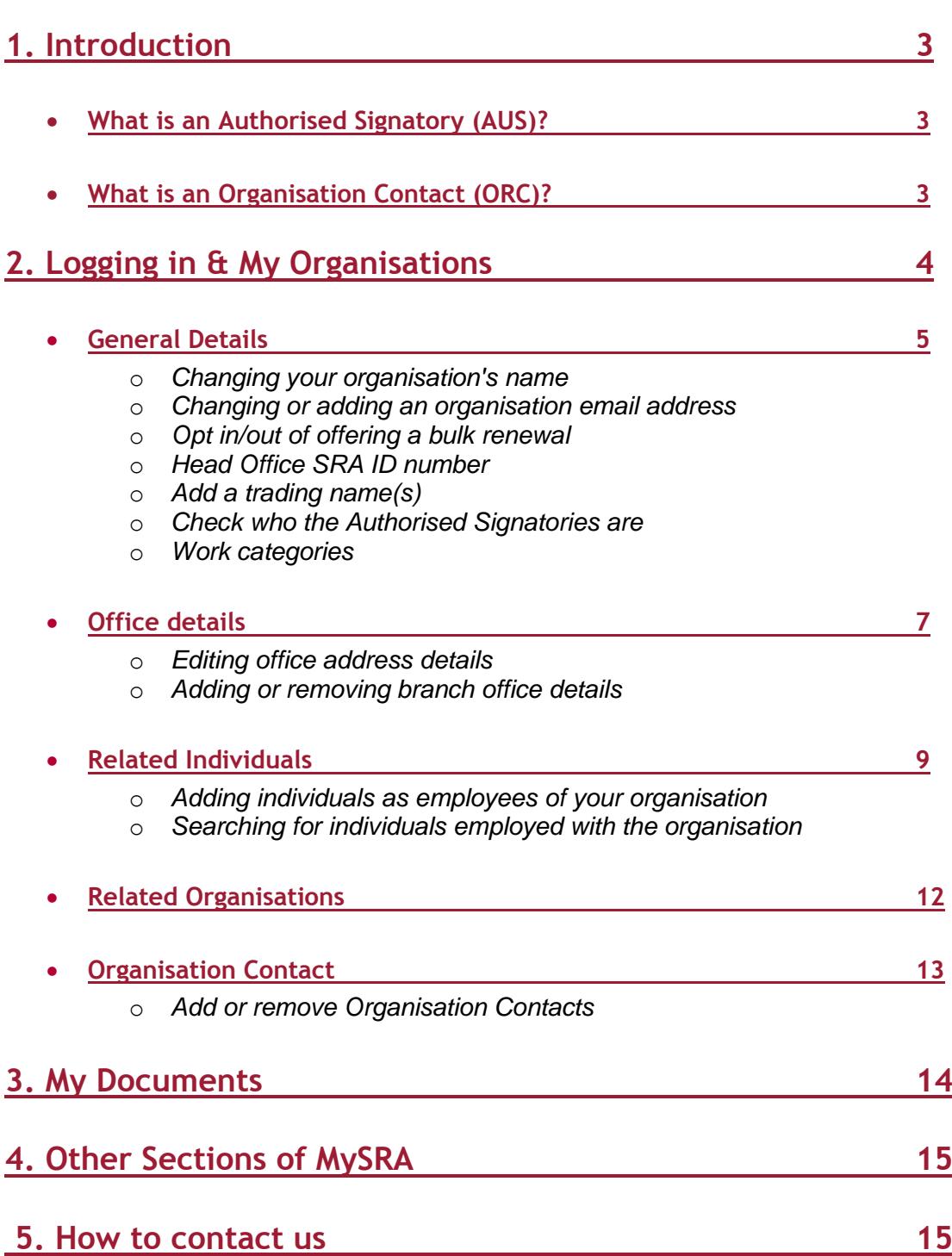

# <span id="page-2-0"></span>**[1. Introduction](#page-1-0)**

# <span id="page-2-1"></span>**[What is an Authorised Signatory?](#page-1-0)**

An Authorised Signatory (AUS) is a nominated individual eligible to sign an organisation's bulk renewal application and access the organisation details.

This can be a solicitor or registered European lawyer (REL) who holds a current practising certificate/registration and who holds the post of manager (a partner in a partnership; a member in an LLP; a director in a company). It could also be a solicitor or REL who holds a current practising certificate/registration and has a post within a 'commerce and industry' organisation.

The Authorised Signatory can nominate an Organisation Contact (ORC) to complete the bulk renewal application on behalf of their organisation. The AUS and the ORC will be the only individuals in the organisation that can access organisation details, including the bulk renewal application.

**Note:** To add the role of Authorised Signatory follow the instructions on adding a role within the mySRA for individuals [guide,](http://www.sra.org.uk/userguide/) and select the Authorised Signatory role.

# **[What is an Organisation Contact?](#page-1-0)**

An organisation contact (ORC) is the person nominated by the Authorised Signatory (AUS) to complete the renewal application on behalf of an organisation. There are no restrictions on who can be an ORC but the AUS should be satisfied they are suitable to complete this role on behalf of the organisation.

ORCs are able to view and update personal and professional profile information for those individuals who have opted in to the bulk renewal process at their organisation. They can also view and update organisation details.

**Note:** Guidance on activating and registering mySRA accounts can be found in the user [guides.](http://www.sra.org.uk/userguide/)

To add the role of Organisation Contact follow the instructions on adding a role within the mySRA for individuals [guide,](http://www.sra.org.uk/userguide/) and select the Organisation Contact role.

Once the role has been added it must be confirmed by the Authorised Signatory. You should follow the instructions on [page13](#page-12-0) to do this.

# <span id="page-3-0"></span>**[2. Logging in & My Organisations](#page-1-0)**

All of your organisations' profile information is available by logging into your own mySRA account.

Go to the mySRA login page, [here](http://www.sra.org.uk/mysra/mysra.page) and click the blue **Login** button.

Enter your username and password, click **Login**.

Tips:

Forgotten username:

- Click on **Forgotten username?**
- Enter your email address and press **Submit**
- Your username will be emailed to you

Forgotten password:

- Click on **Forgotten password?**
- Enter your username and press **Submit**
- A link will be sent to your email address
- Click on the link and then confirm your username
- Change your password

If you can't remember the email address held on your record please [Contact us](http://www.sra.org.uk/contact-us/)

Click **My Organisations** then click the **name of the organisation** whose details you want to change.

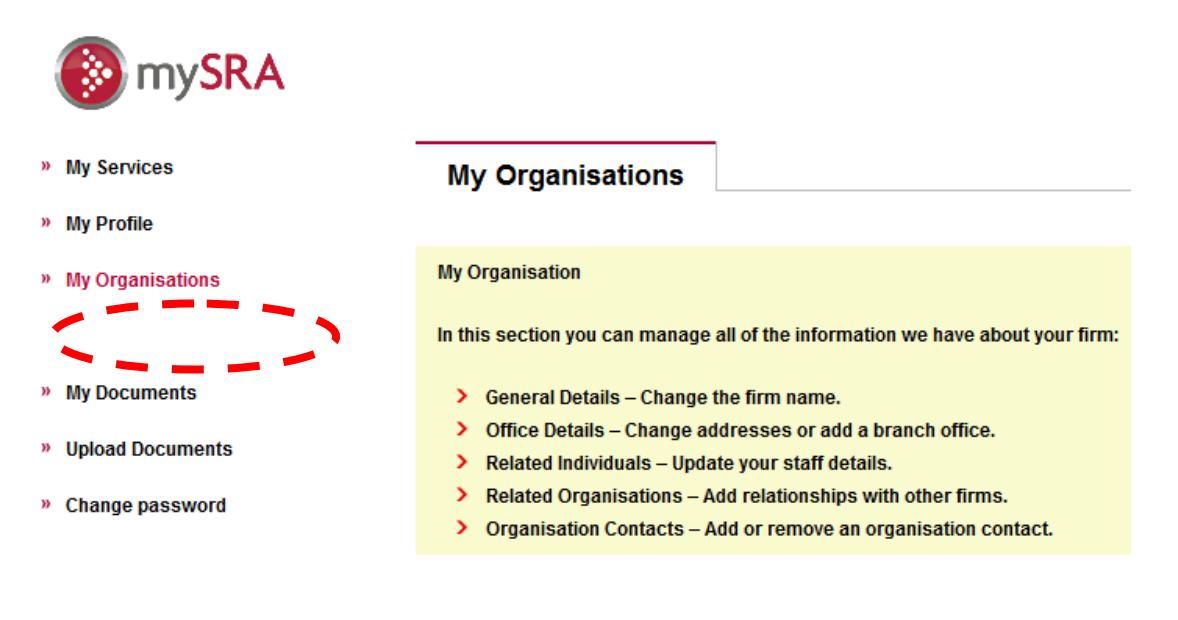

- » General Details
- » Office Details
- » Related Individuals
- » Related Organisations
- » Organisation Contact

## <span id="page-4-0"></span>**[General Details](#page-1-0)**

You can **edit** the name, address, trading names and contact details of your organisation. You can also select whether your organisation will submit a bulk practising certificate renewal application.

You can **view** who the Authorised Signatory is and **view** the work categories associated with your organisation.

To change the name of your organisation, edit the information in the text box provided and click **Save.**

#### **Organisation Details (head office)**

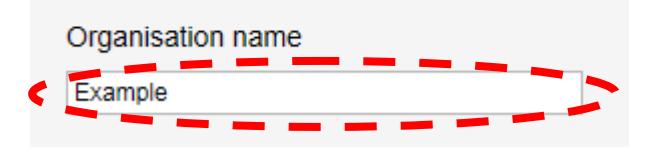

Toter changes to crigameaten names can take applied the work freed.<br>You will receive a confirmation email once the changes have heen author information in the text box provided and click **Save. Note:** Changes to organisation names can take up to 7 days to be processed. You will receive a confirmation email once the changes have been authorised.

You can opt the firm in or out of offering a bulk renewal. To access the bulk renewal practising certificate application form during renewals your organisation **must** be opted into bulk renewal.

To opt your organisation out of bulk renewal, select **Yes** and click **Save.**

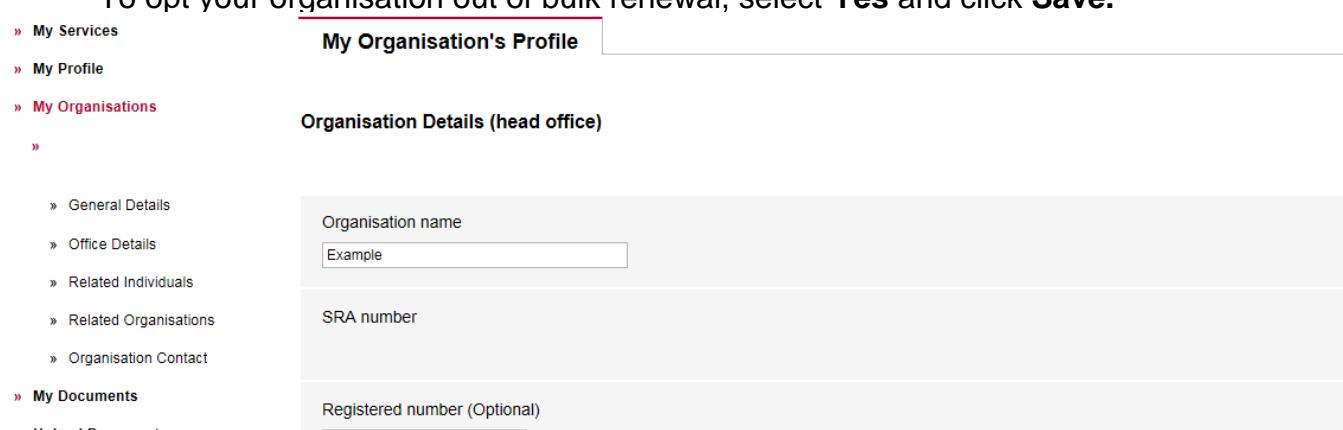

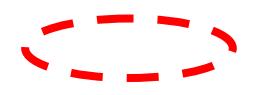

## To add a trading name for your organisation click **Add another Trading Name.**

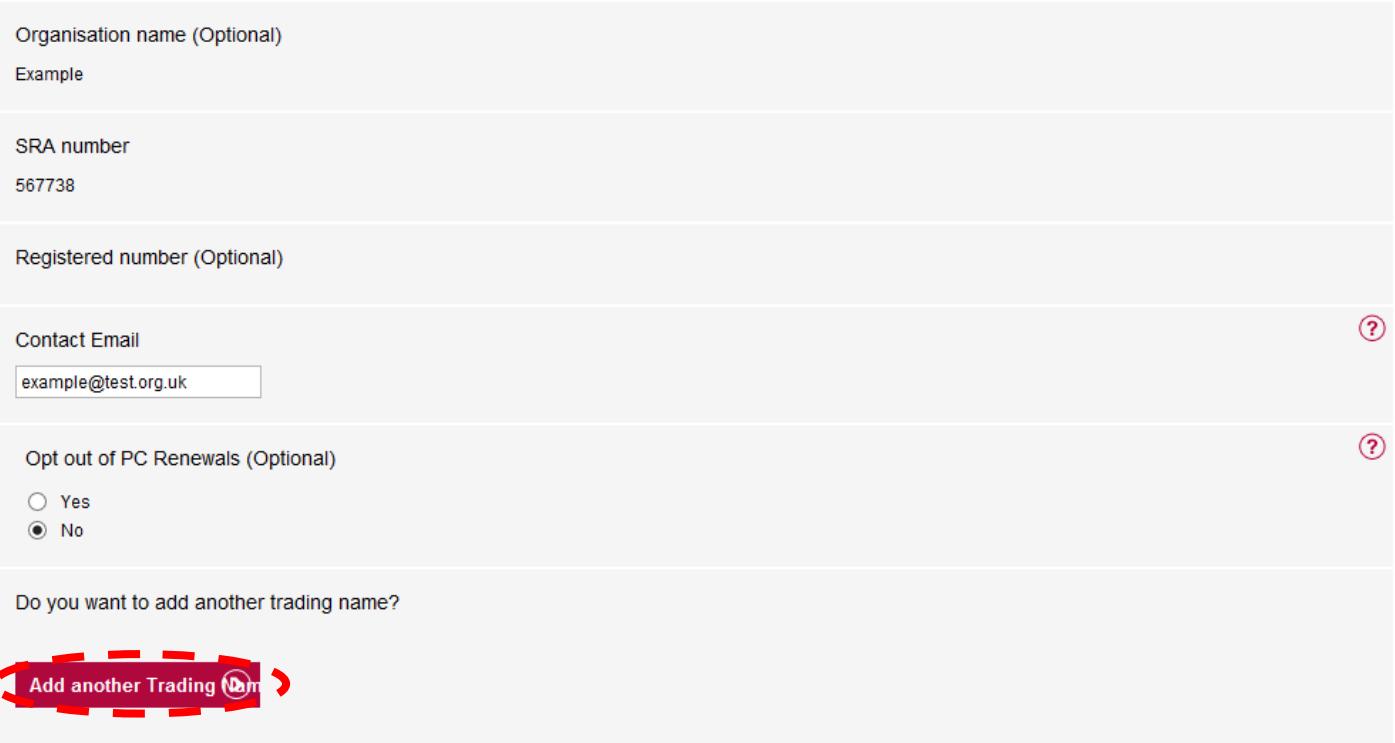

Enter the new trading name.

Enter the start date for the trading name in the format **DD/MM/YYYY** or click the calendar symbol.

Click **Add Trading Name** to save.

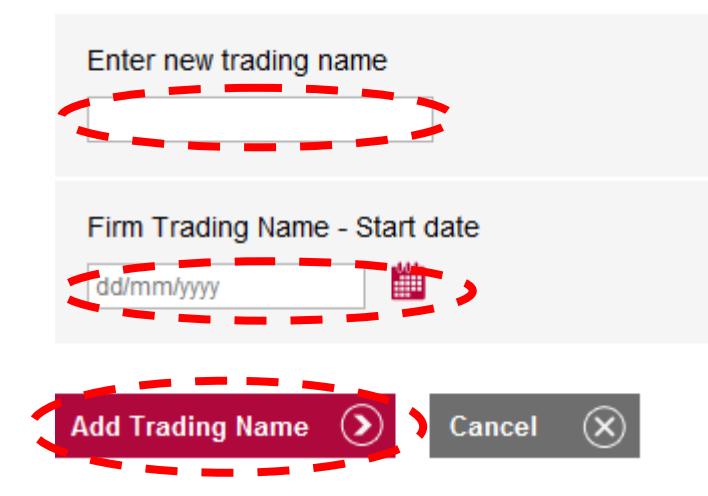

It will now appear in a table below.

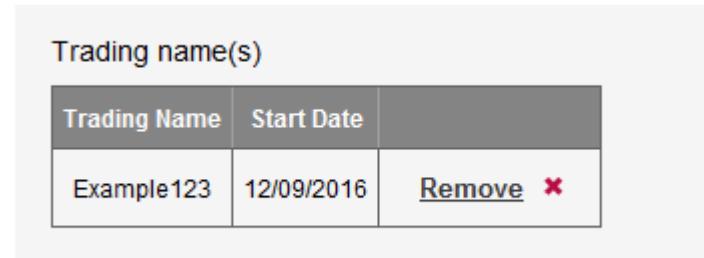

### **Categories of work**

You can view the work categories linked with your organisation. These are populated from the work categories each individual in your organisation has listed in their mySRA account.

To edit these each individual must edit their own work categories or you can follow the instructions in [related individuals.](#page-8-0)

# <span id="page-6-0"></span>**[Office details](#page-1-0)**

You can view both the head office and branch offices associated with the organisation.

You can add a new branch office.

#### Click **Add Office**.

You can search for the office address by entering the post code and clicking **Search.** 

The table below displays all the offices recorded for your organisation.

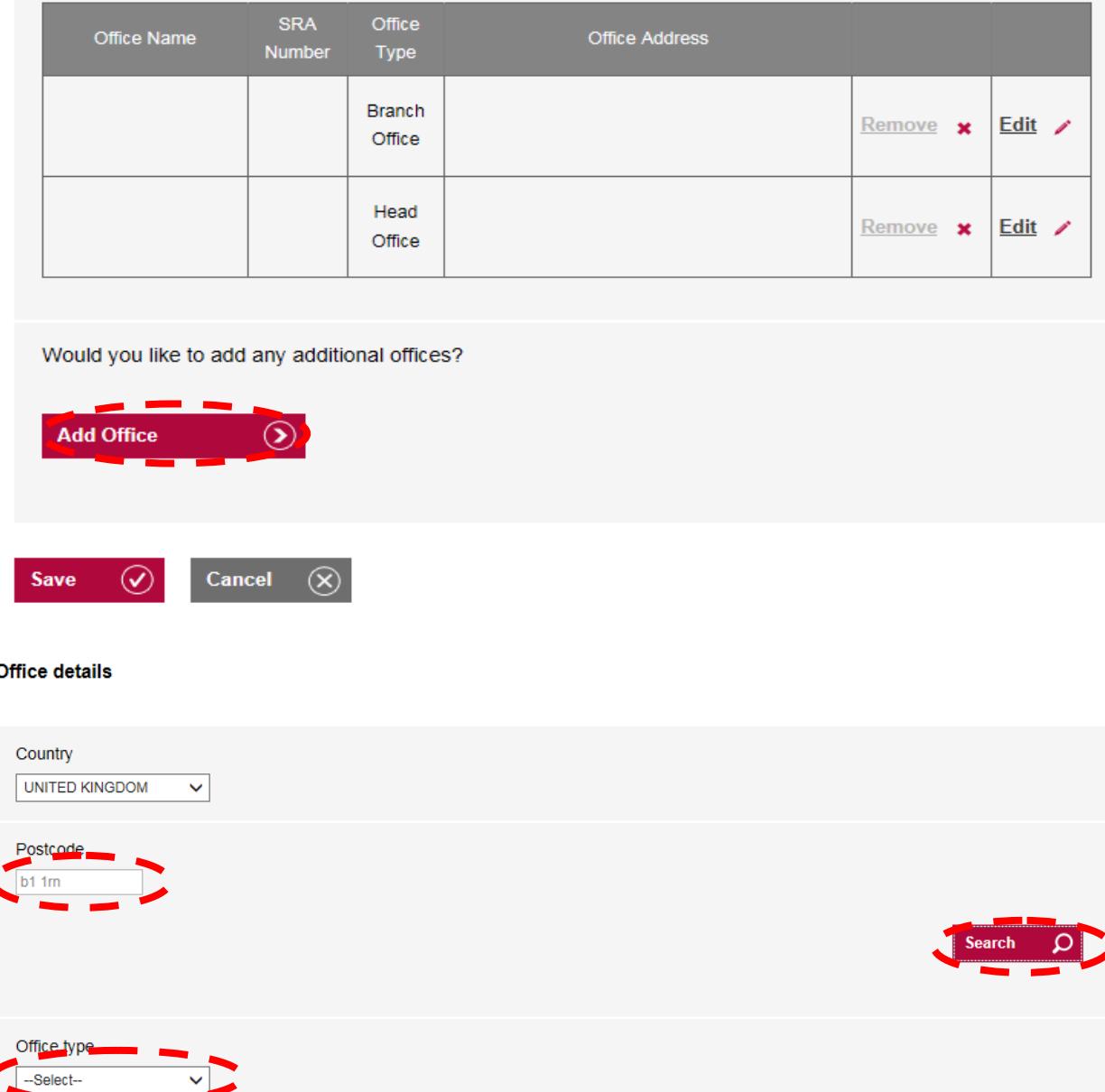

Select the office type e.g. Branch office and enter the date the office started trading in the format **DD/MM/YYYY** or click the calendar symbol.

![](_page_7_Picture_3.jpeg)

The new office will be displayed in the table.

You can remove an office by clicking **Remove** next to the office you wish to close.

![](_page_8_Picture_91.jpeg)

Would you like to add any additional offices?

![](_page_8_Picture_3.jpeg)

Enter **Date Office Closed** in the format **DD/MM/YYYY** or click the calendar symbol to select the closed date.

Click **Save**.

You can edit head office and branch office information.

Click **Edit.** Make any changes in the relevant text boxes and click **Save.**

**Tip:** In **Edit** you are able to add a trading name.

## <span id="page-8-0"></span>[Related Individuals](#page-1-0)

#### Click **Related Individuals**.

You can view and edit the **personal** and **professional** details of individuals who are opted into your organisation.

You can also view and edit the **professional** details of individuals who are associated with your organisation, but not opted in.

You can search and filter your results by selecting certain options from the relevant drop down list and clicking **Search.** 

To view all individuals who are associated with the firm, leave each drop down list as ---All--- and click **Search**.

![](_page_9_Picture_71.jpeg)

You will now be presented with a list of individuals.

You can add a new individual to the organisation

#### Click **Add new individual**.

Enter the name or SRA number of the individual and click **Search**.

![](_page_9_Picture_8.jpeg)

Select the individual from the list and enter Date Employment Started in the format **DD/MM/YYYY** or click the calendar symbol to select the start date.

#### Click **Save**.

![](_page_10_Picture_61.jpeg)

The individual must do this through their own mySRA account. Guidance can be found in the mySRA for individuals [guide.](http://www.sra.org.uk/userguide/)

Enter the date they are leaving/they left the organisation in the format **DD/MM/YYYY** or click the calendar symbol and click **Save.**

![](_page_10_Picture_62.jpeg)

If previously opted in to bulk renewal with this organisation, closing posts and roles currently associated with the organisation will also result in opting out of bulk renewal.

When leaving an organisation, please ensure that personal and professional address information is updated, to enable the SRA to maintain contact with you.

![](_page_11_Figure_2.jpeg)

**Note:** By entering a leaving date and clicking **Save** the individual is removed from the organisation and their post and role(s) are closed.

You can edit an individual's details by clicking **Edit** next to the individual whose details you want to edit.

![](_page_11_Picture_81.jpeg)

A series of tabs will appear. For guidance on how to edit the information in these tabs, please use the mySRA for individuals guide [here.](http://www.sra.org.uk/userguide)

![](_page_11_Picture_82.jpeg)

**Note:** As AUS/ORC you have the ability to add 'deemed approved' manager posts. To do this add or edit the individual and follow the guidance in the mySRA [guide](http://www.sra.org.uk/userguide/) for individuals on **'How to add a post'**.

# <span id="page-11-0"></span>**[Related Organisations](#page-1-0)**

This section is not currently active. There is nothing you need to do here.

# <span id="page-12-0"></span>**[Organisation Contact](#page-1-0)**

This section is only available to the Authorised Signatory. It will allow you to add or remove an Organisation Contact.

To add a new Organisation Contact, click **Add Organisation Contact**.

## **Organisation contact**

![](_page_12_Figure_4.jpeg)

Enter the SRA ID number of the new Organisation Contact.

This ID number can be found within the Related Individuals section of mySRA. See [page 9](#page-1-1) of this guide.

Click **Save**.

![](_page_12_Figure_8.jpeg)

**Note:** Both the AUS and ORC will now receive an email to confirm that the role has been added.

To remove an Organisation Contact, click **Remove** next to the individual you want to remove.

# <span id="page-13-0"></span>**[3. My Documents](#page-1-0)**

You can view any documents that have been produced by us or any supporting documentation uploaded after an application has been submitted.

Click on **My Documents**, then click on **Organisation** and select your organisation from the drop down list.

#### Click **Continue.**

![](_page_13_Picture_4.jpeg)

To filter the results by certain criteria, select an option from the relevant drop down list and then click **Search**.

To view all of the documents associated with the firm leave each drop down menu as ---All--- and click **Search**.

<span id="page-13-1"></span>![](_page_13_Picture_76.jpeg)

The other sections available within mySRA are covered in the mySRA for individuals user [guide.](http://www.sra.org.uk/userguide)

# <span id="page-14-0"></span>**[5. How to contact us](#page-1-0)**

#### **Telephone**

You can call our Contact Centre on 0370 606 2555 (inside the UK) International callers +44 (0)121 329 6800

#### **Opening hours**

08.00 - 18.00; Monday, Wednesday, Thursday, Friday 09.30 - 18:00; Tuesday

#### **Email**

contactcentre@sra.org.uk

#### **Post**

Contact Centre Solicitors Regulation Authority The Cube 199 Wharfside Street Birmingham, B1 1RN

DX 720293 BIRMINGHAM 47

#### **Reasonable adjustments**

Our reasonable adjustments policy is published on our website. If you have a disability under the Equality Act (2010) you can make a request for a reasonable adjustment. You can download a request form at [Contact us](http://sra.org.uk/contact-us/) and return it to us using our postal address or you can contact us by phone.